携帯電話転送

# **携帯電話に動画を転送する(携帯電話転送)**

- ・本機の HDD(ハードディスク)に録画したデジタル放送の番組をお手持ちの携帯電話に転送し、いつでも好き な場所で再生できます。※
- ・予約録画をした番組は、携帯電話を USB ケーブルで本機に接続するだけで自動的に携帯電話に転送することが できます(事前に **191** ページの設定が必要です)。
- ※将来発売されるシャープ製携帯電話と接続して使用するための機能です。 この機能は、将来ソフトウェアのアップデートを行うまで表示されません。

この機能は、将来ソフトウェアのアップデートを行うことで、ご使用いただけます。

将来デジタル放送のダウンロードによるアップデートサービスを行うことや対応機種などの条件が決定しましたら、シャープサポートホーム ページ (http://www.sharp.co.jp/support/av/dvd)にてご案内いたします。(2009年2月現在)

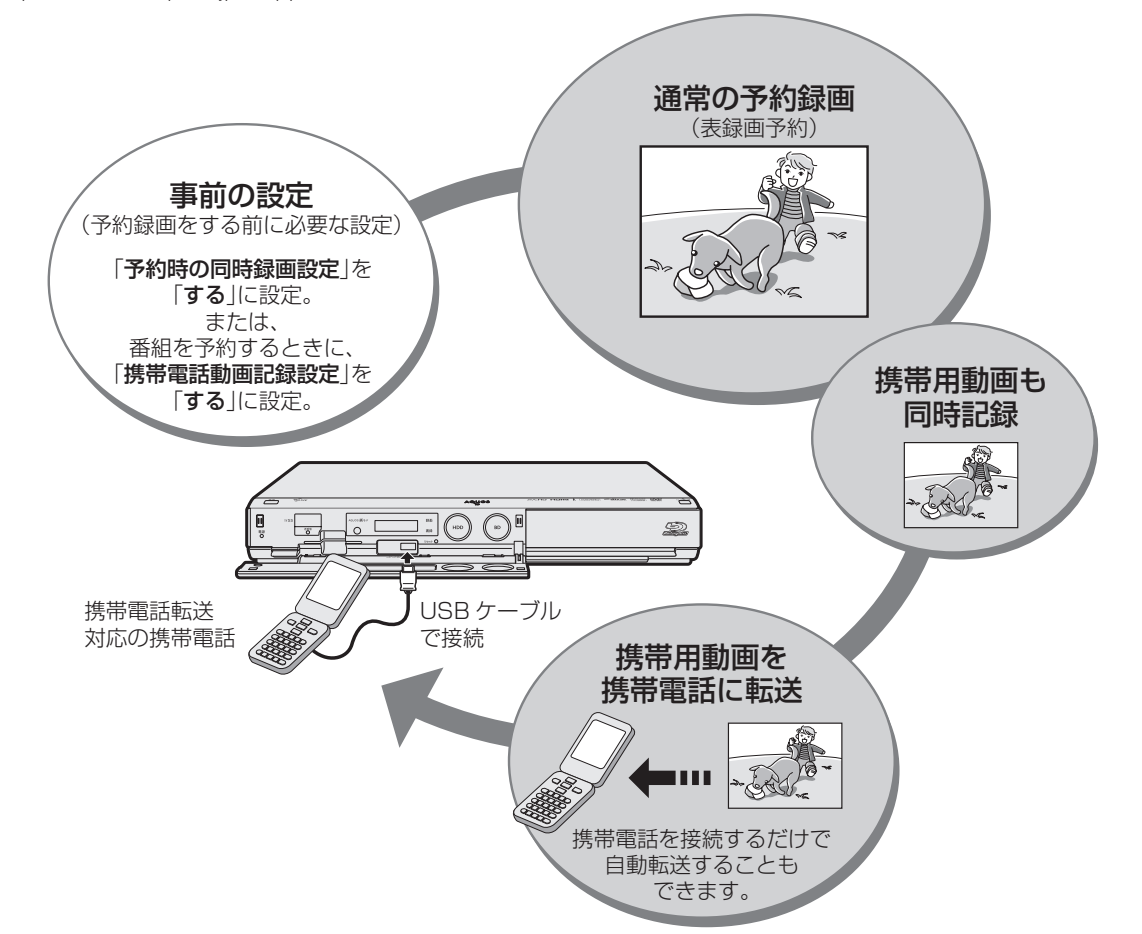

### 転送できる携帯用動画の画質と、再生時の画面サイズについて

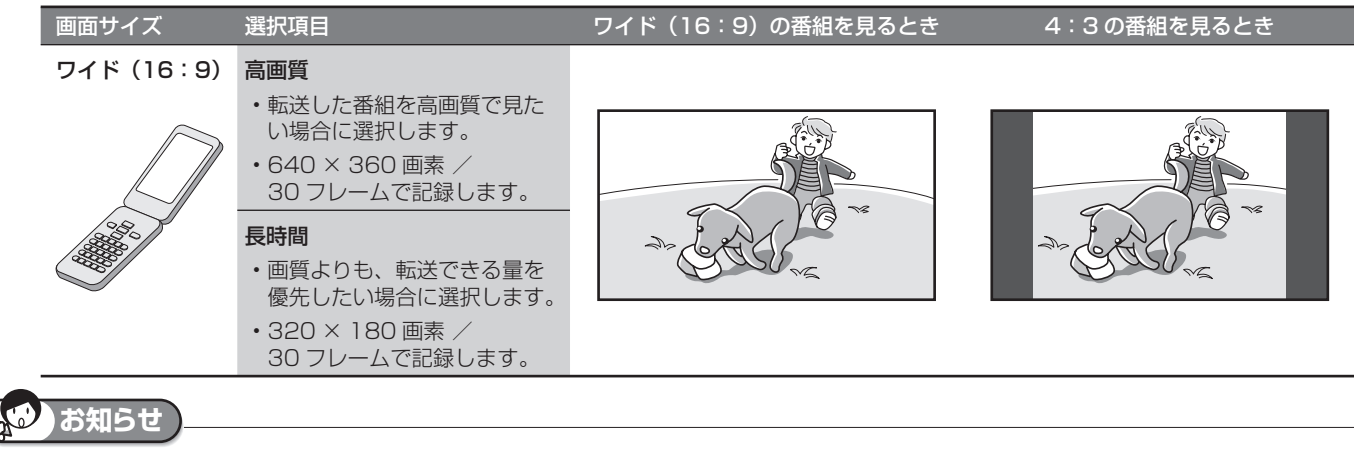

携帯用動画について

- ・ 携帯用動画を作れるのは、デジタル放送のみです。
- ・ 「ダビング 10」の番組は、携帯電話に転送するとダビング可能回数が 1 回減ります。
- ・ 「1 回だけ録画可能」の番組は、携帯電話に転送するとオリジナルのタイ トルと携帯用動画の両方が本機の HDD (ハードディスク)から削除され ます。
- ・ 携帯電話に転送した番組は、録画リストから「NEW」のアイコンが消え ます(視聴済みとなります)。
- ・ オリジナルの映像を編集(→ **121** ページ)すると、その番組の携帯用動 画が HDD (ハードディスク)から削除されます。

#### 携帯電話に入れて使う SD カードの、容量について

・ SD カードの容量が足りないときは、容量が一杯になるまで転送します。 ・ 携帯用動画の容量が 2GB を超える場合は、本機が自動的に動画データを 分割します(1 つの番組が分割されます)。

基木

視瞄

接 続

は

# **基本設定から、携帯用動画の転送までのながれ**

### 「携帯電話転送設定」(基本の設定)をします。 ⇒**191**ページ

#### ① 予約時の同時録画設定 スタートメニューの

• 予約録画時に、同時に携帯用動画を記録するかどうかの設定です。 • 「する」に設定しておくと、携帯電話に動画を高速で転送できます。 「各種設定」- 「録画機能設定」- 「携帯電話転送設定」 で設定します。 ここで設定した値は、

### ② 携帯電話動画画質設定

• 携帯電話の画面サイズと、動画の画質を決めるための設定です。

#### 初期値になります。 (3)自動転送設定

- 本機にシャープ製の携帯電話を接続したときに、携帯用動画を自 動転送するかどうかの設定です。
- 携帯用動画を選んで転送したい場合は、「しない」に設定します。

工場出荷状態は、 「しない」に 設定されています。

設定が必要です。 工場出荷状態は、「高画質」 に設定されています。

工場出荷状態は、 「しない」に 設定されています。

### 携帯電話に転送したい番組を、予約録画をします。

通常の予約録画をし ます。

携帯電話転送機能の

### 携帯電話動画記録設定 ⇒**193**ページ

- 予約録画時に、同時に携帯用動画を記録しておくかどうか の設定です。1つの予約ごとに設定できます。
- 「日時指定予約」の予約設定時に、「詳細設定」から設定でき ます。
- 電子番組表から予約した場合は、もう一度同じ予約を選ぶ か、予約リストから予約の変更をして、「詳細設定」から設定 できます。

「携帯電話動画記録設定」の 初期値は、「各種設定」- 「録画機能設定」- 「携帯電話転送設定」- 「予約時の同時動画設定」に よります。

### 本機に携帯電話を接続して、携帯用動画を転送します。 ⇒**195**ページ

#### 本機と携帯電話を、 USBケーブル で接続します。

### 自動的に転送される場合

- 「携帯電話転送設定」-「自動転送設定」を「する」に設定して いる場合は、本機にシャープ製の携帯電話を接続すると、自 動的に転送が始まります。
- 未視聴の番組(携帯用動画のある番組)を順番に、最大10番 組までが転送されます。

#### 手動で転送する場合

- スタートメニューの「ダビング」-「HDD → 携帯電話」を選 んで決定し、一覧表示の中から転送したい番組を選びます。 (一覧表示の中から録画された番組を選ぶと、録画リストの 画面に ツマークが出るものがあります。これは、携帯用動 画を記録してあるタイトルです。)
- 「画質設定」で、携帯電話の画面サイズと、動画の画質を決め ることもできます。

自動転送か手動転送かは、 「各種設定」- 「録画機能設定」- 「携帯電話転送設定」- 「自動転送設定」によります。

「画質設定」の初期値は、 「各種設定」- 「録画機能設定」- 「携帯電話転送設定」- 「携帯電話動画画質設定」に よります。

# 転送完了です。携帯電話で携帯用動画をお楽しみください。

基本

# **携帯電話転送を使うための準備をする**

• 携帯用の動画を作成するための設定を行います。

• 動画の作成は、すべての予約録画時に自動的に作成する方法と、携帯用動画を作成したい番組だけ自動的に作成す る方法があります。

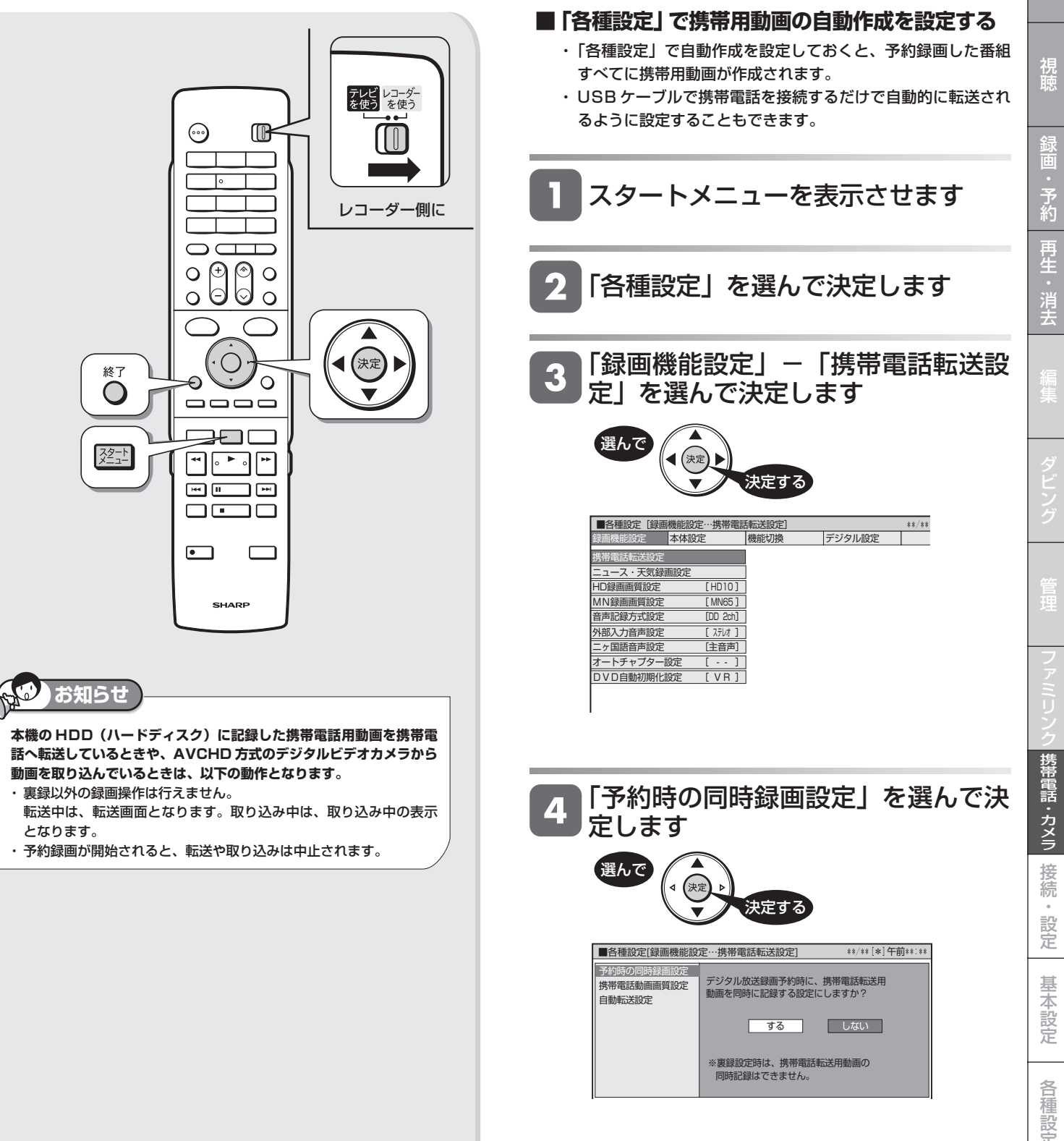

は

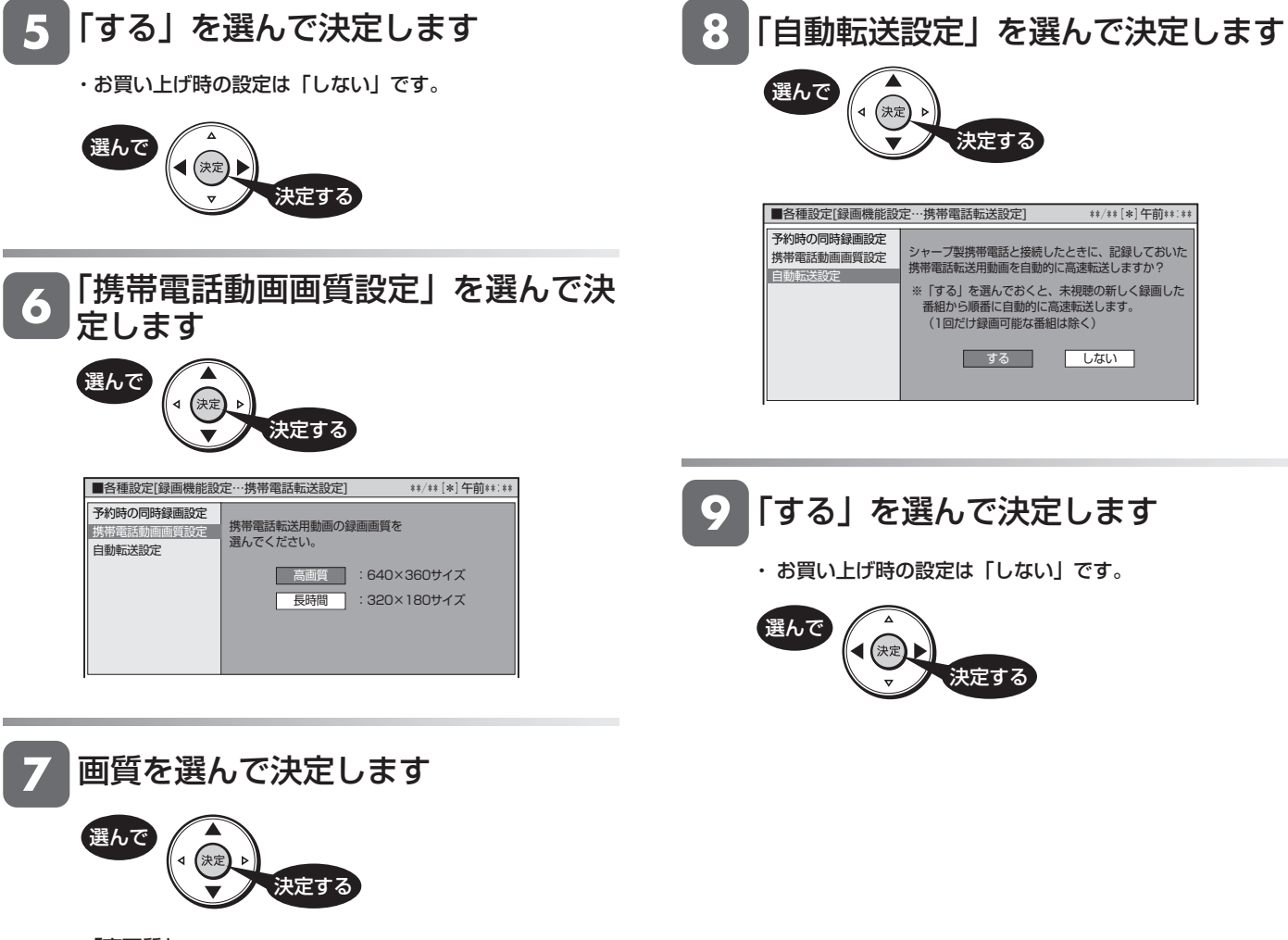

・「高画質」

→ 640 × 360/30 フレームで記録

- ・「長時間」
	- → 320 × 180/30 フレームで記録

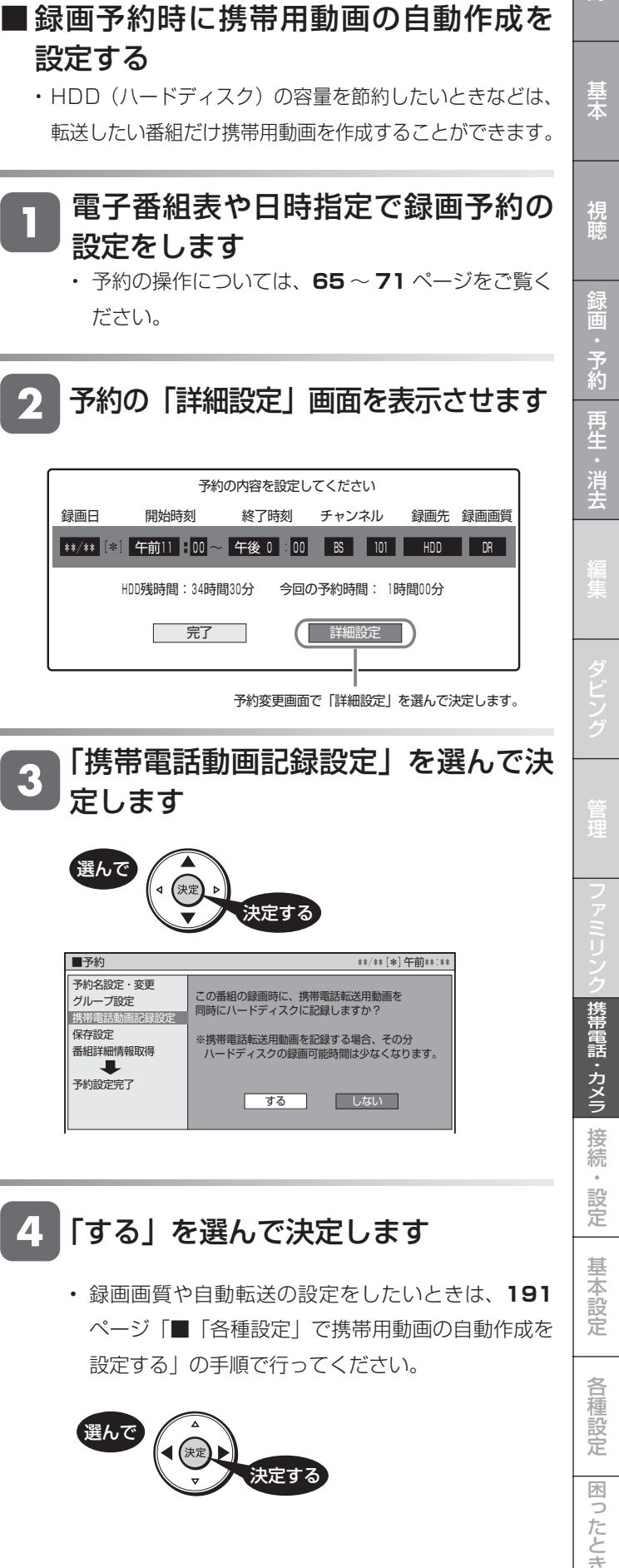

定します

予約名設定・変更 グループ設定 携帯電話動画記録設定 保存設定 -----<br>番組詳細情報取得 予約設定完了

工

選んで

選んで

設定する

レコーダー側に

録画リスト

 $ky7x - 1$ 

◢

黄

 $\hat{\mathbf{\square}}$ 

宋定

T

テレビレコーダー<br>を使う を使う

☺

⌒

€

 $\bullet$ 

終了

 $\bigcirc$ 

 $\frac{72-1}{1}$ 

o गि

⊺∘

Œ

 $\circ$ 

 $\circ$ 

 $\Omega$ 

⊣

 $\Box$ 

b  $\circ \circ$ 

 $\qquad \qquad \Box \Box \Box \qquad \Box$ **PED** 

 $\begin{picture}(180,10) \put(0,0){\line(1,0){10}} \put(10,0){\line(1,0){10}} \put(10,0){\line(1,0){10}} \put(10,0){\line(1,0){10}} \put(10,0){\line(1,0){10}} \put(10,0){\line(1,0){10}} \put(10,0){\line(1,0){10}} \put(10,0){\line(1,0){10}} \put(10,0){\line(1,0){10}} \put(10,0){\line(1,0){10}} \put(10,0){\line(1,0){10}} \put(10,0){\line($ 

 $\blacksquare$  $\blacksquare$  $\blacksquare$  $\Box \quad \Box \quad \Box$ 

SHARP

設定をします

ださい。

2

 $\overline{\mathbf{3}}$ 

 $\blacktriangle$ 

携帯電話に動画を転送する (携帯電話転送)

### 携帯電話に動画を転送する(携帯電話転送)

# **携帯用動画を消去する**

携帯用動画をたくさん作成すると、その分 HDD (ハードディ スク)の録画可能時間が減ります。いらなくなった携帯用動 画は次の手順で削除できます。

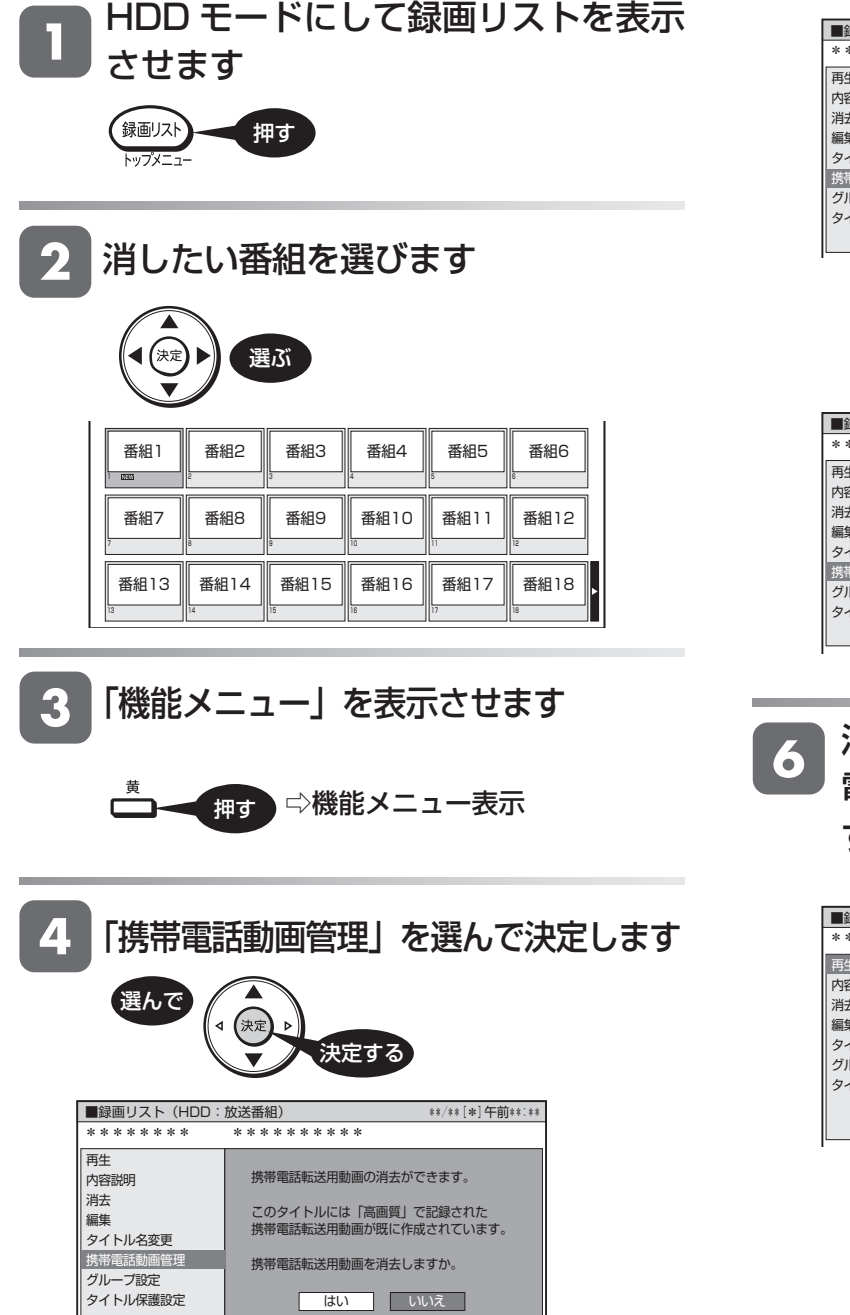

「はい」を選んで決定します  $5<sub>1</sub>$ 選んで ◀ 宋定 決定する ■録画リスト(HDD:放送番組) \*\*/\*\*[\*]午前\*\*:\*\* \*\*\*\*\*\*\*\* \*\*\*\*\*\*\*\*\*\* 再生 携帯電話転送用動画の消去ができます。 内容説明 消去 このタイトルには「高画質」で記録された 携帯電話転送用動画が既に作成されています。 編集 タイトル名変更 携帯電話動 携帯電話転送用動画を消去しますか。 グループ設定 タイトル保護設定 | はい | いいえ | 消去が始まります ■録画リスト(HDD:放送番組) \*\*/\*\*[\*]午前\*\*:\*\*<br>\*\*\*\*\*\*\*\* \*\*\*\*\*\*\*\*\*\*\* 再生 内容説明 携帯電話転送用動画を消去しています。 しばらくお待ちください。 消去 - 編集 ·····<br>タイトル名変更 携帯電話動画管理 グループ設定 クイトル保護設定 消去が終了すると、メニューに「携帯 電話動画管理」が表示されなくなりま す

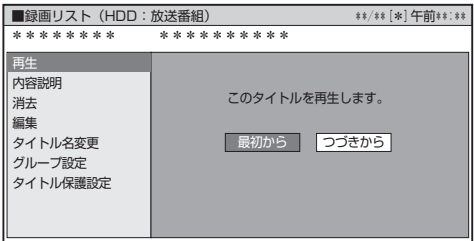

基木

視

予<br>約

#### **動画を携帯電話に転送する** ■ 番組を選んで転送する • 自動転送(→ **191** ~ **192** ページ)を設定していない場合 • 作成した携帯用動画を携帯電話に転送してみましょう。 は、番組を選んで転送することができます。 • 携帯電話に SD カードが入っていることをお確かめくださ  $\bigcup_{\Omega}$ • 携帯電話転送に対応した携帯電話を、USB ケーブルで接続 スタートメニューを表示させます してください(→ **189** ページ)。 32-1 押す **重要** • 動画転送中(本体前面の送受信ランプ点灯中)は、絶対に USB ケーブル を抜いたり、携帯電話から SD カードを抜いたりしないでください。 「ダビング」を選んで決定します SD カードが使えなくなったり、初期化が必要になってしまう場合があり ます。 選んで ■ 自動で転送する 決定する • 自動転送(→ 191~192ページ)が設定されている ■スタートメニュー[ダビング] \*\*/\*\*[\*]午前 \*\*:\*\* 場合は、シャープ製携帯電話を USB ケーブルで本機に ハードディスクの録画番組をBDにダビングするなど、様々なダビングをします。 デジタル放送番組にはBDまたはデジタル放送録画用DVDをご使用ください。 つなぐだけで、自動的に転送が始まります。 • 新しく録画された番組から順番に転送されます。 日 再生·編集 予約 みず ダビング • 1 回の転送で最大 10 番組までが転送されます。 鼺 アルバム | 一つ 消失 - 「二」 動画・写真 消 去  $\frac{1}{2}$ 各種設定  $\sum$ お知らせ  $\sqrt{2}$ ディスク管理 携帯電話に付属の USB ケーブルで、 で選択し を押す 決定 戻る で前の画面に戻る 終了 で終了 携帯電話を本機に接続します **189ページ** R 「HDD(放送番組)→携帯電話」を選ん で決定します 自動的に転送が始まります 選んで • 転送中は、本体前面の送受信ランプが緑点灯します。 スペンス スペンス しゅう マンチ お走する ■ダビング(HDD) \*\*/\*\*[\*]午前 \*\*:\*\* ダビング方向を選択してください。 **HDD(放送番組) ☆ BD/DVD** |HDD(動画アルバム) C〉 BD/DVD  $\Rightarrow$ HDD(放送番組) 携帯電話 i.LINK HDD(放送番組) AVCHD記録DVD <> **HDD**

**195** 次ページへつづく ●

は

# 転送したい番組を選びます

• 本機の HDD (ハードディスク)に保存されている 番組の一覧が表示されます。

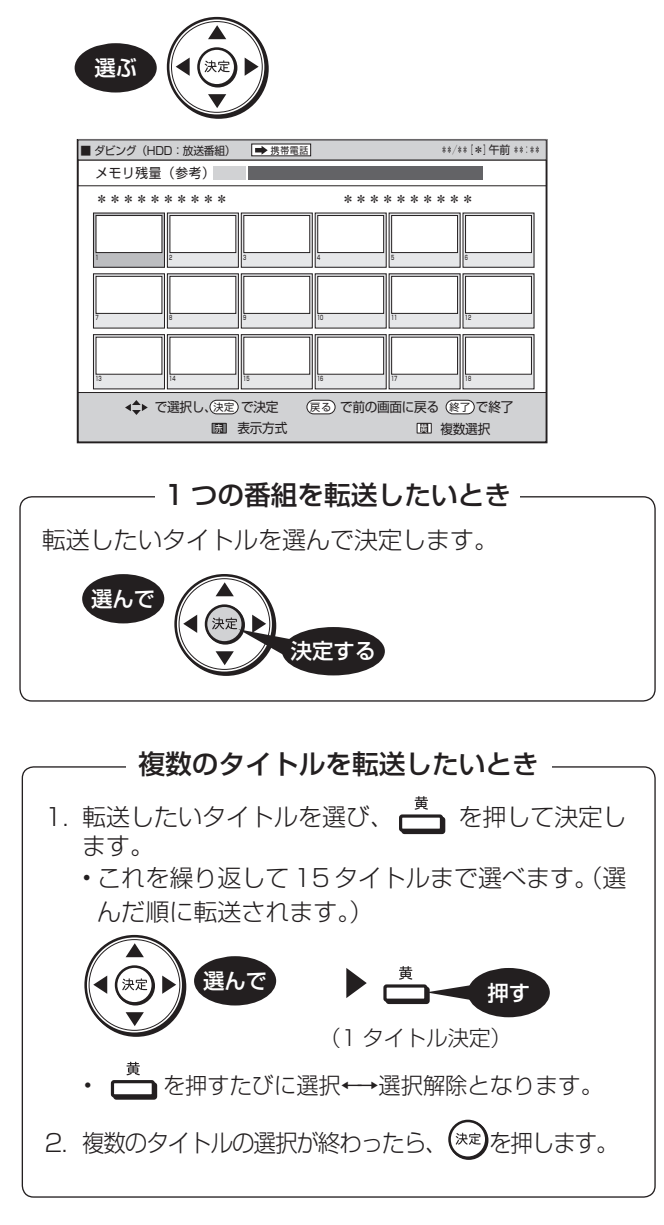

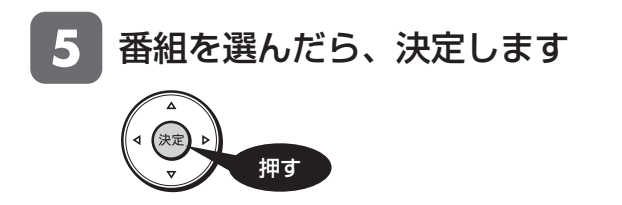

#### 6 「すぐにダビング」を選んで決定します

• ダビングするときのように、転送の開始時刻を予約 設定することができます。設定のしかたについては **156** ページをご覧ください。

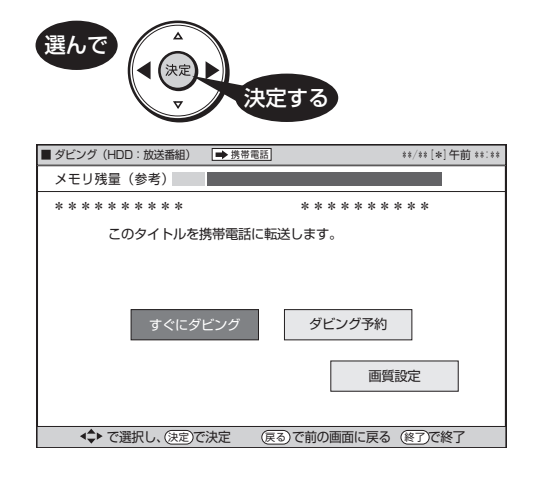

• 転送が始まります。

転送中の画面

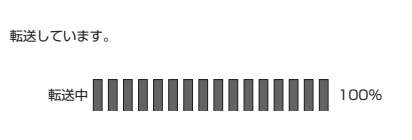

- 転送が終了すると、放送視聴の画面に戻ります。
- ※ 携帯電話転送用動画を記録していないタイトルを 転送(ダビング)する場合は、携帯電話転送用動 画を作成しながら転送(ダビング)を行います。 そのため、タイトルの録画時間以上の時間がかか ります。